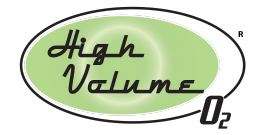

## Network Needed for Monitoring and Notification

Your HVO Pro Series™ oxygen system has the ability to send important operational data to the cloud. This allows you to keep track of tank pressure, oxygen purity, and environmental factors such as the humidity and temperature in the system enclosure (aka the "headbox").

To take advantage of this capability, you must be connected to the Internet, either via WiFi or using an Ethernet cable. If you don't connect your HVO system to the network, it will still function normally, but you won't have the cloud monitoring or notification features.

### Ethernet Cable Option

You may use an Ethernet cable instead of WiFi using the steps below:

- 1. Turn off the power to the HVO system
- 2. Run an Ethernet cable through the hole in the bottom of the headbox
- 3. Plug the jack into the Ethernet port on the computer (photo right). The system will detect the Ethernet connection and begin to communicate with the cloud.

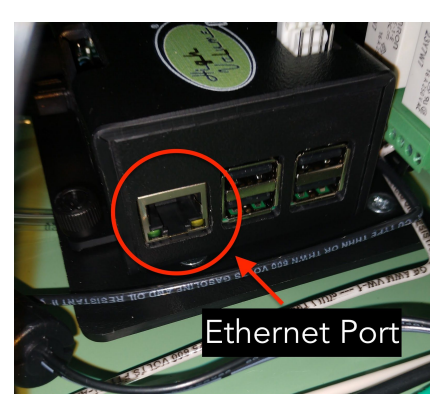

The final step is to contact your HVO representative to confirm that data is reaching the Seeing Eye™ service. If you're using this method, no need to proceed further -- you're done!

### WiFi Configuration Procedure

New HVO systems ship in a special "WiFi Setup Mode". In this mode, your system will broadcast a WiFi network called "HVO\_setup". You'll need a wifi-capable device such as a smartphone, tablet, or desktop computer. Follow these steps:

- 1. Connect your device to the **HVO\_setup** network using the password **HVO4thewin**. The network and password are both case-sensitive.
- 2. On your HVO system's LCD screen, locate the HVO serial number. You may have to wait a few seconds for the page to appear. Either take a photo or write down the last four characters of the serial number, which may contain both letters and numbers.
- 3. Use the browser on your device to visit this link: <http://192.168.4.1:1880/setup>, which will display the following screen:

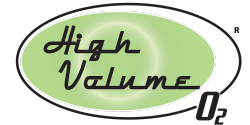

Seeing Eye<sup>™</sup> WiFi Setup

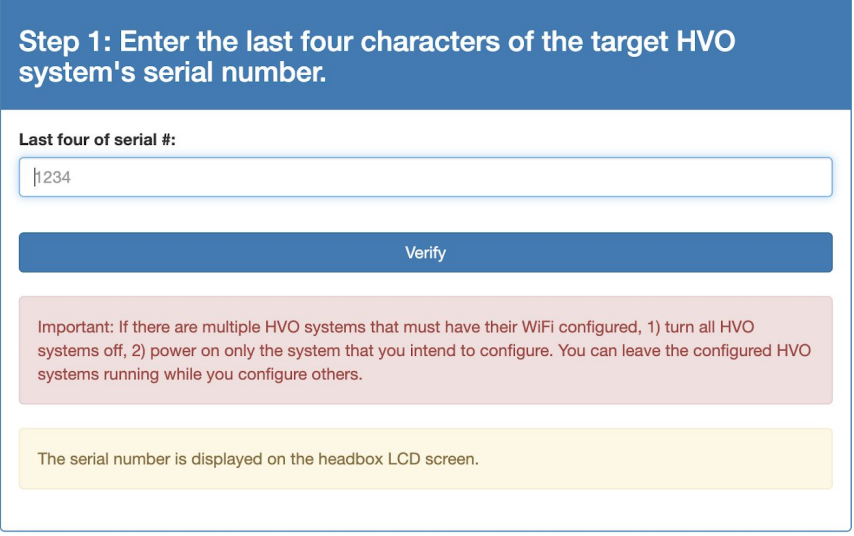

- 4. Enter the last four characters of the serial number in the entry field shown above and press verify.
- 5. Choose your network from the list of WiFi SSIDs and enter your password. Remember that the password is case sensitive, so pay attention to capitalization.
- 6. When you're done, press the "Save" button. *Note that the setup process doesn't verify your password*. If you enter the wrong password, the system will not connect to WiFi after it reboots. If this happens, see ["Returning](#page-2-0) to WiFi Setup Mode" below.

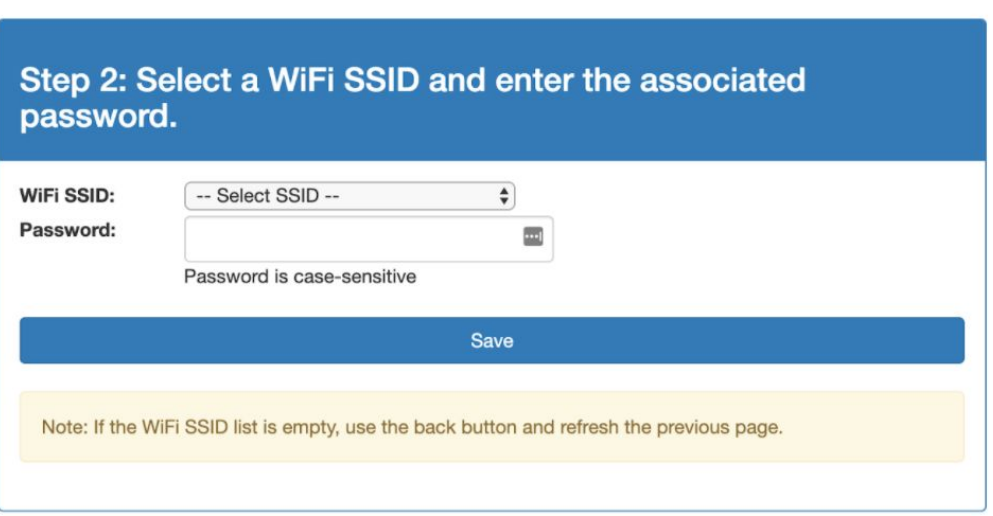

Seeing Eye™ WiFi Setup

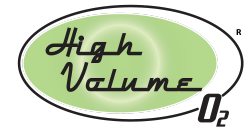

7. The dropdown list should contain all of the networks that are in range of your HVO system. If you don't see your network, click the back button, refresh the page, and return to step 3, above. After saving the WiFi SSID and password, you should see the screen shown below.

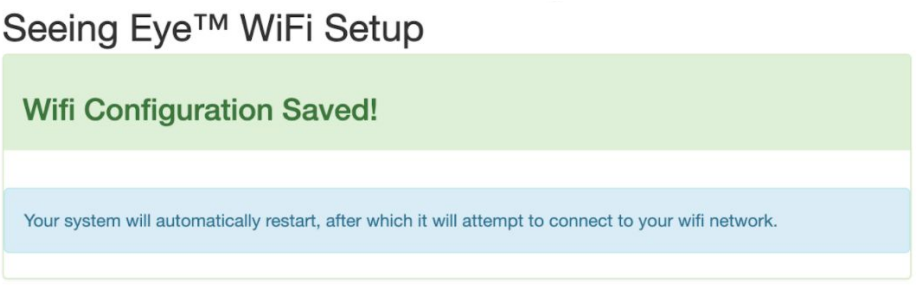

#### Verify Connectivity

The HVO system will automatically restart. Look at the LCD screen to see if the HVO system is connected to the network you selected. It may take a minute or so for the right screen to display, but you should see your IP address and the name of the network you're connected to, as well as the signal strength.

# Changing WiFi Networks

If you need to reconfigure your WiFi network again, you have a couple of options. If you're currently connected to a WiFi network and you know the IP address of your HVO system, you can visit the WiFi setup web page by pointing your browser here: http://<ip address>:1880/setup

# <span id="page-2-0"></span>Returning to WiFi Setup Mode

If your system isn't currently connected, you can go into setup mode using the following steps:

- 1. Open the headbox of your HVO system while it's running. There's electricity in there, so don't touch anything if you aren't instructed to do so.
- 2. Find the computer. It's a little rectangular black box about 3" x 4" in size.
- 3. Locate the small "joystick" which is located inside the "finger cave" on the side of the HVO logo-crested case.
- 4. Press down on the joystick like it's a button, and hold it for 6 seconds. Release, and you should see the word "RESET" scroll across the LED matrix.

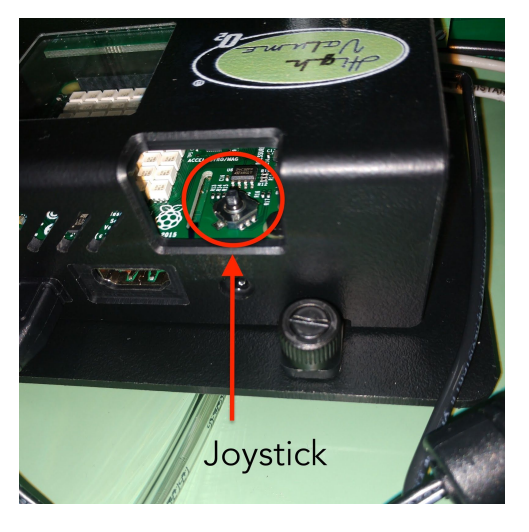